# **Инструкция по работе в Личном кабинете Федеральной информационной системы оценки качества образования (ЛК ФИС ОКО)**

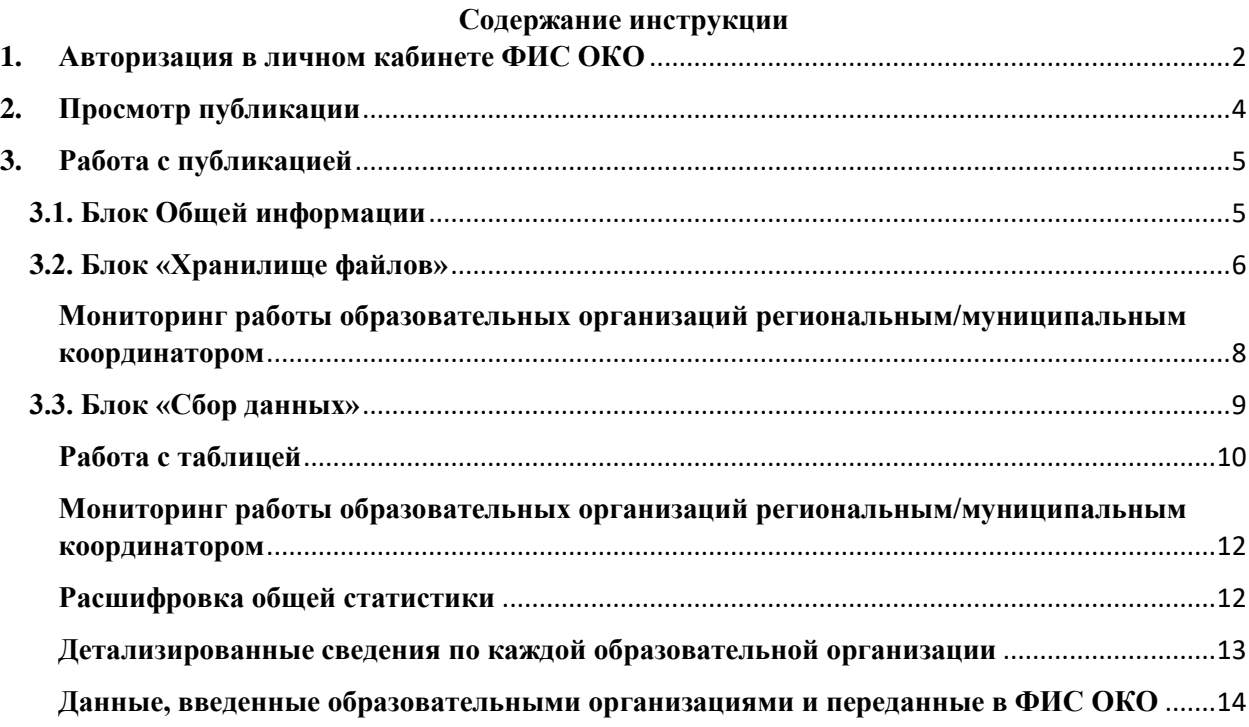

### <span id="page-1-0"></span>**1. Авторизация в личном кабинете ФИС ОКО**

Для авторизации в личном кабинете (далее – ЛК) Федеральной информационной системы оценки качества образования (далее – ФИС ОКО) используются реквизиты доступа, предоставленные федеральным организатором. Например, для авторизации в ЛК образовательной организации используется логин вида eduRRNNNN, kshRRNNNN или spoRRNNNN, где RR-код региона, NNNN – код образовательной организации.

ВНИМАНИЕ! Пароль для входа в личный кабинет является конфиденциальной информацией, пересылка пароля по электронной почте недопустима. Ответственность за хранение паролей лежит на администрации организации.

Для начала работы в ЛК ФИС ОКО введите в адресной строке браузера ссылку https://lk-fisoko.obrnadzor.gov.ru/. Обращаем Ваше внимание, что в соответствии с техническим регламентом работы в ЛК ФИС ОКО (https://lkfisoko.obrnadzor.gov.ru/lk/publications/vpr/obiavlenie-tekhnicheskii-reglament-raboty-v-fis-ok или публикация от 31.12.2022 в разделе "Техническая поддержка") рекомендуется использовать Яндекс.Браузер (*[Рис. 1](#page-1-1)*).

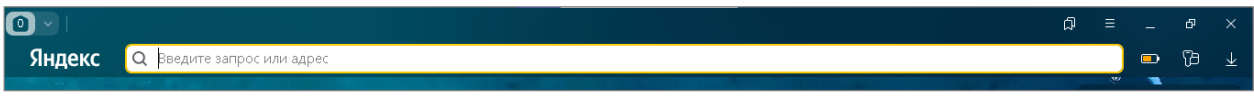

Рис. 1. Ввод ссылки в адресную строку интернет-браузера

<span id="page-1-1"></span>На открывшейся странице в соответствующие поля введите логин и пароль [\(Рис. 2\)](#page-1-2). Символы логина и пароля необходимо вносить в том же регистре, в котором они предоставлены федеральным организатором. Нажмите кнопку «Войти».

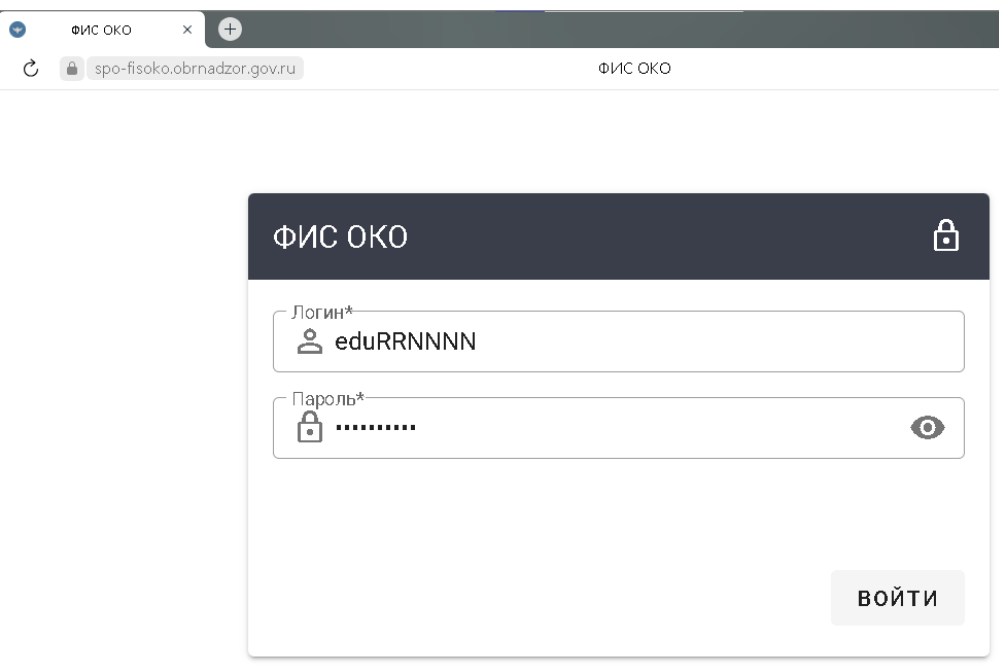

Рис. 2. Авторизация в личном кабинете

<span id="page-1-2"></span>В случае успешной авторизации будет представлен интерфейс ЛК ФИС ОКО, в верхнем правом углу отобразится логин пользователя/организатора (*[Рис. 3](#page-2-0)*).

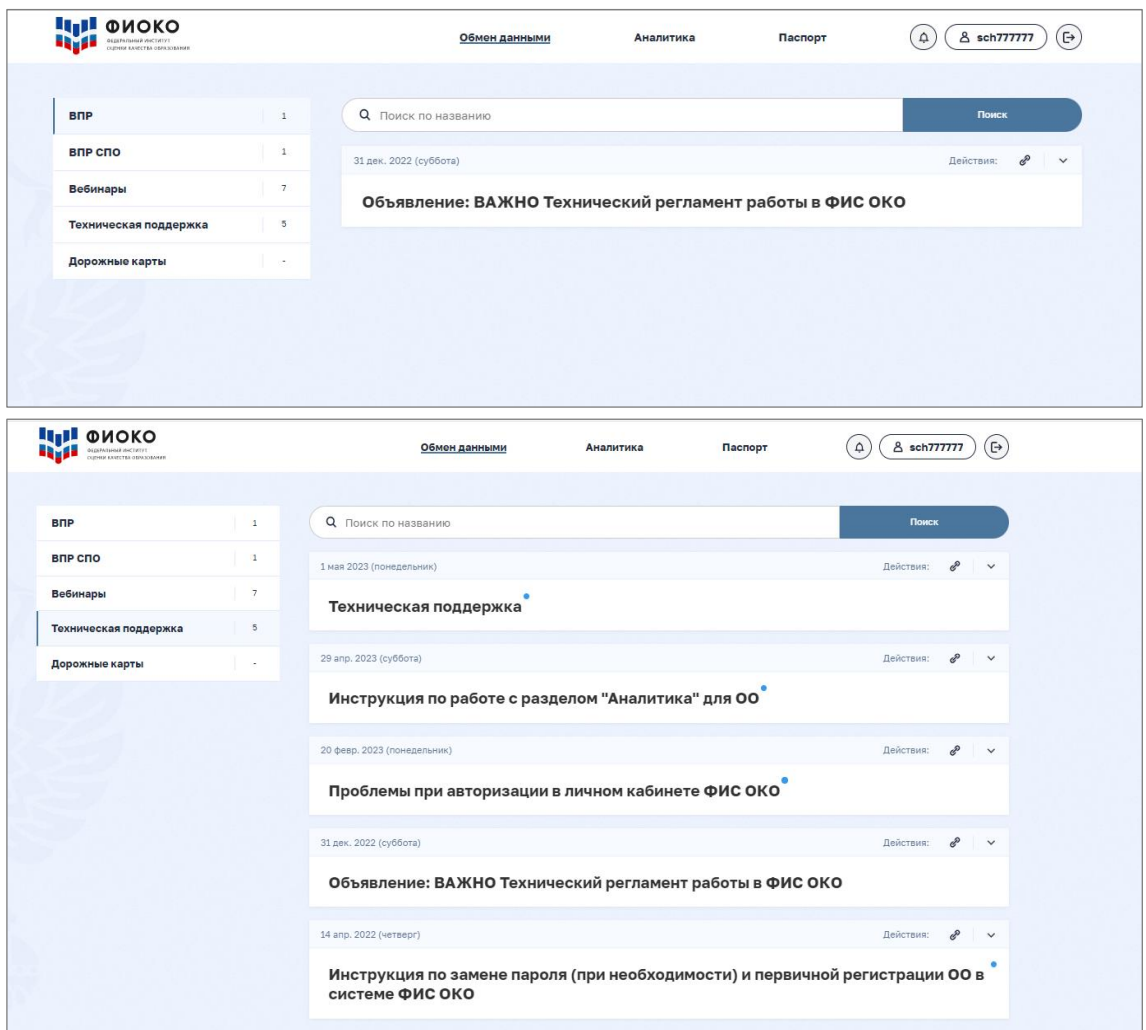

Рис. 3. Интерфейс личного кабинета

<span id="page-2-0"></span>В случае введения неверного логина и (или) пароля будет представлено сообщение об ошибке (*[Рис. 4](#page-2-1)*). Если не удается авторизоваться в системе, пожалуйста, проверьте корректность вводимых реквизитов (отсутствие лишних символов, символы вводятся в требуемом регистре) и их актуальность (о замене реквизитов доступа информирует региональный координатор). Если Вами утерян актуальный пароль, то для его замены необходимо сформировать заявку на сайте федерального государственного бюджетного учреждения «Федеральный институт оценки качества образования» (ФГБУ «ФИОКО») в разделе «Техническая поддержка информационных систем». Подробный порядок действий приведен в инструкции по получению доступа и замене пароля: [https://lk](https://lk-fisoko.obrnadzor.gov.ru/lk/publications/tekhnicheskaia-podderzhka/instruktsiia-po-zamene-parolia-pri-neobkhodimosti-)[fisoko.obrnadzor.gov.ru/lk/publications/tekhnicheskaia-podderzhka/instruktsiia-po-zamene](https://lk-fisoko.obrnadzor.gov.ru/lk/publications/tekhnicheskaia-podderzhka/instruktsiia-po-zamene-parolia-pri-neobkhodimosti-)[parolia-pri-neobkhodimosti-](https://lk-fisoko.obrnadzor.gov.ru/lk/publications/tekhnicheskaia-podderzhka/instruktsiia-po-zamene-parolia-pri-neobkhodimosti-)

<span id="page-2-1"></span>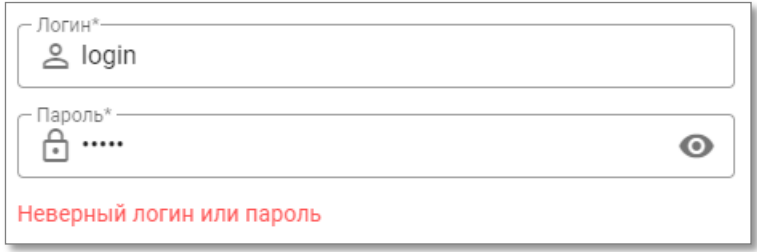

Рис. 4. Сообщение об ошибке

#### <span id="page-3-0"></span>**2. Просмотр публикации**

Для внесения информации или просмотра данных в публикации перейдите в соответствующий раздел личного кабинета: ВПР, ВПР СПО и т.д. [\(Рис.](#page-3-1) *5*).

| lin 1<br><b>ФИОКО</b><br>ОЕДЕРАЛЬНЫЙ ИНСТИТ<br>ОШЕННЫЙ КАЧЕСТВА ОБРАЗОВАНИЯ |    | Обмен данными<br>Аналитика                                | Паспорт  | G<br>8 sch777777<br>٩         |
|-----------------------------------------------------------------------------|----|-----------------------------------------------------------|----------|-------------------------------|
|                                                                             |    |                                                           |          |                               |
| <b>B</b> <sub>D</sub>                                                       | 98 | $\Omega$<br>Поиск по названию                             | $\times$ | Поиск                         |
| впр спо                                                                     | 16 | 27 апр. 2023 (четверг)                                    |          | Действия:<br>ℰ<br>$\check{ }$ |
| OKY                                                                         | 4  | Информация об ОО, реализующих программы СПО, профессиях и |          |                               |
| <b>НИКО</b>                                                                 | 4  | специальностях. Для ОО. ВПР СПО 2023.                     |          |                               |

Рис. 5. Отображение публикации в личном кабинете

<span id="page-3-1"></span>Первоначально публикация представлена в «свернутом» виде.

Для просмотра всей информации в публикации необходимо нажать на значок « » или « » [\(Рис.](#page-3-2) *6*).

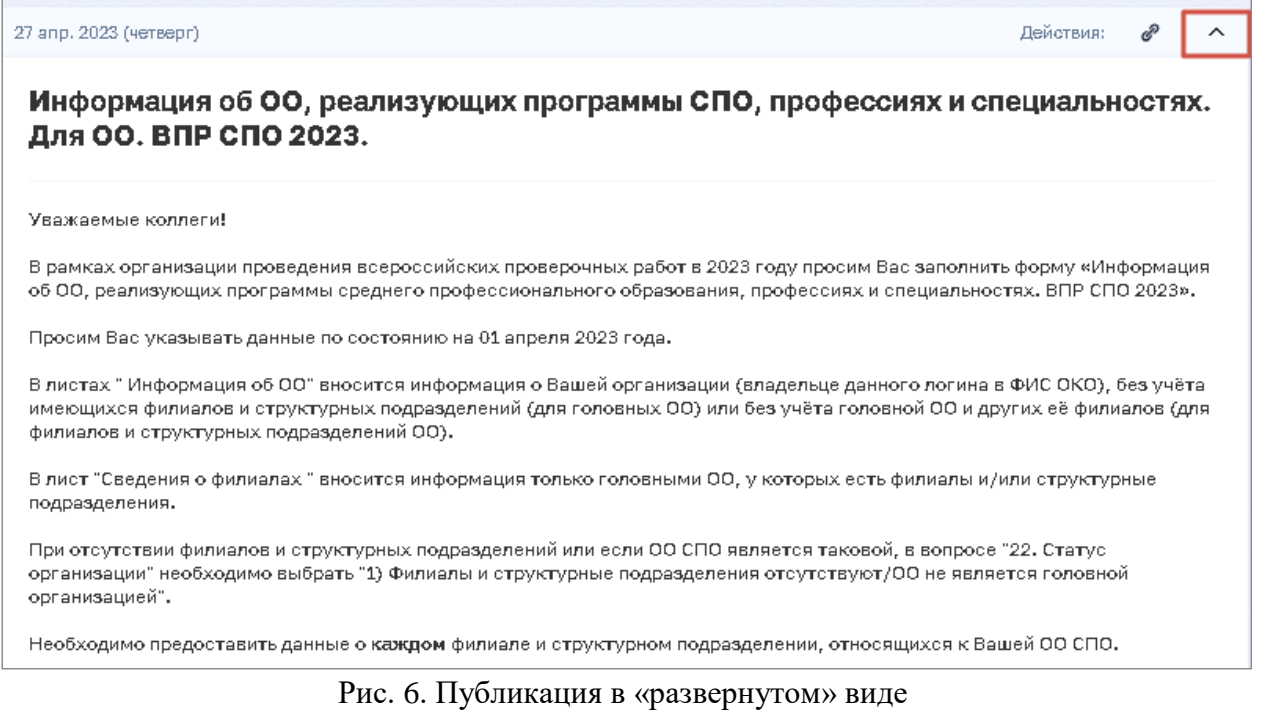

<span id="page-3-2"></span>Публикация может включать три блока [\(Рис. 7\)](#page-4-2):

- 1. Блок с общей информацией;
- 2. Блок с хранилищем файлов;
- 3. Блок сбора данных.

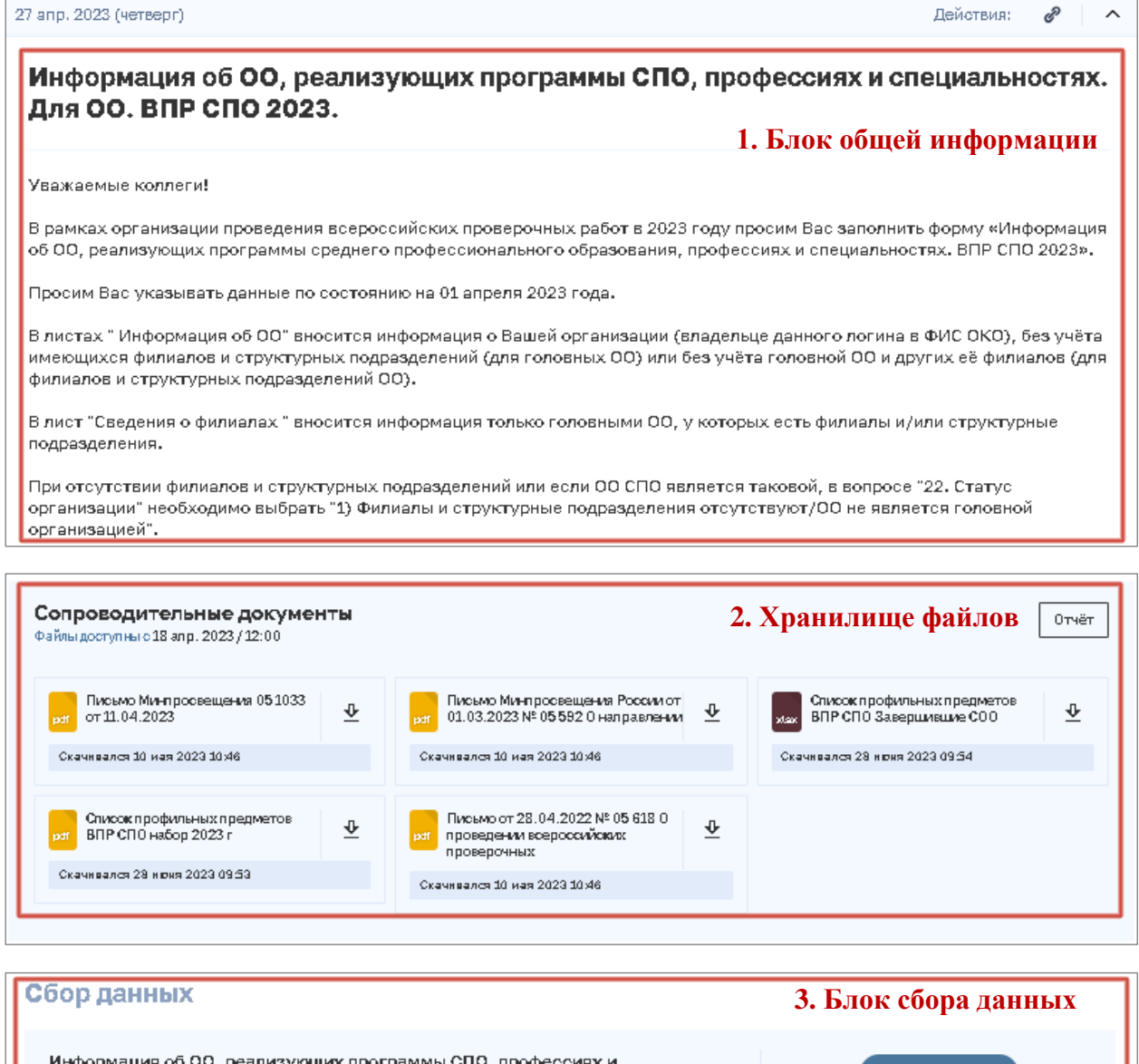

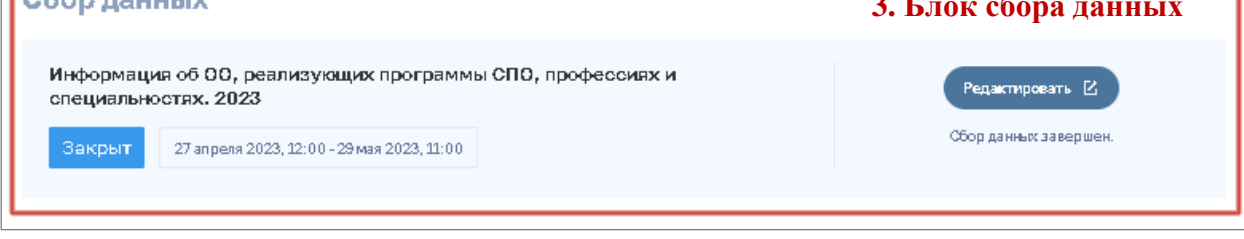

Рис. 7. Состав информации в публикации

# <span id="page-4-2"></span><span id="page-4-0"></span>**3. Работа с публикацией**

# <span id="page-4-1"></span>**3.1. Блок Общей информации**

Блок общей информации включает в себя сведения о действиях, которые необходимо выполнить в ЛК в рамках публикации.

В блоке могут содержаться ссылки на документы, которые могут быть открыты для просмотра или сохранены для дальнейшего использования в работе. *(Рис. 8).*

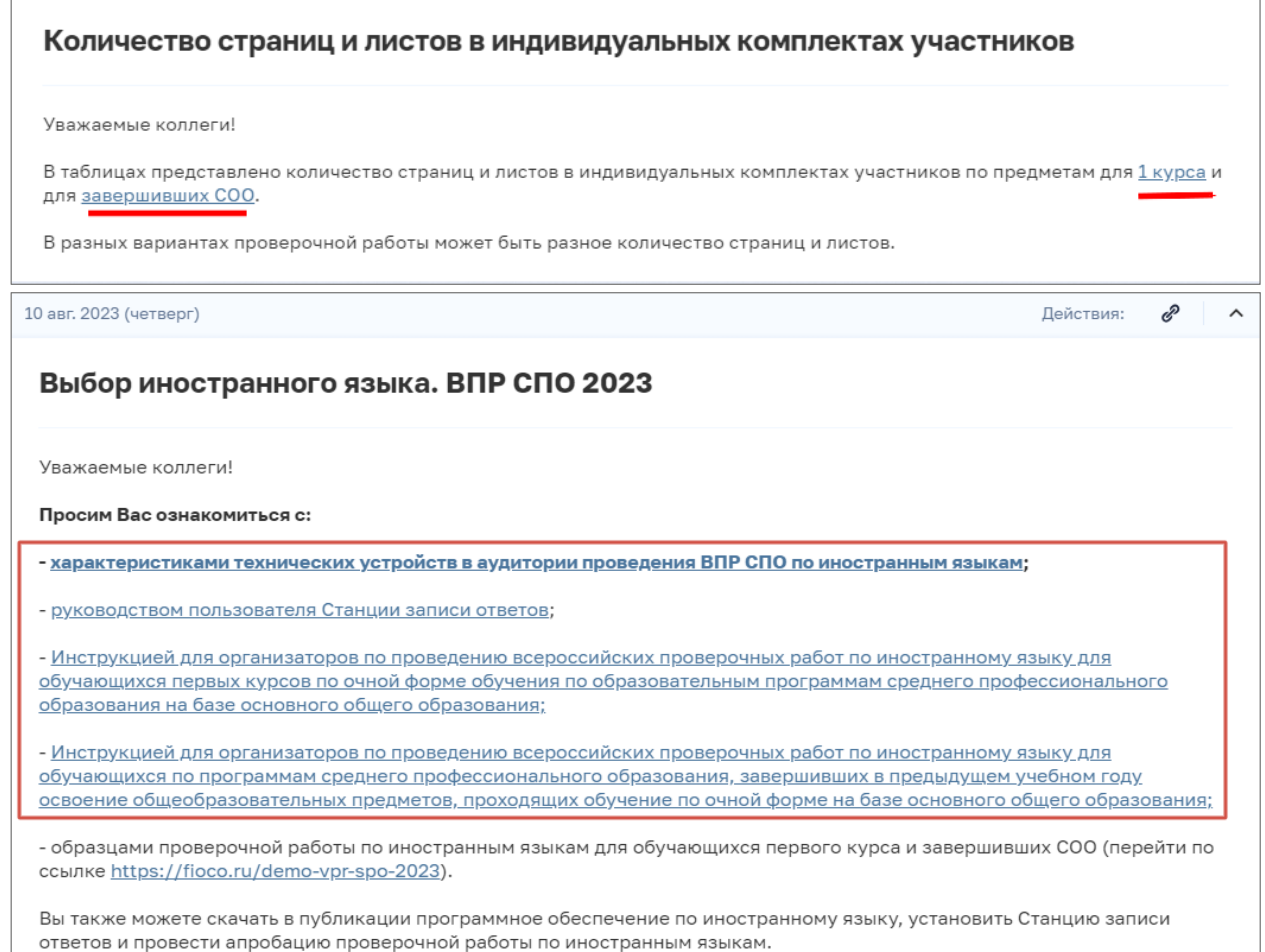

#### Рис. 8. Ссылка на документ в блоке Общей информации

### <span id="page-5-0"></span>**3.2. Блок «Хранилище файлов»**

Файлы, предназначенные для работы, размещаются в блоке Хранилище [\(Рис.](#page-5-1) *9*).

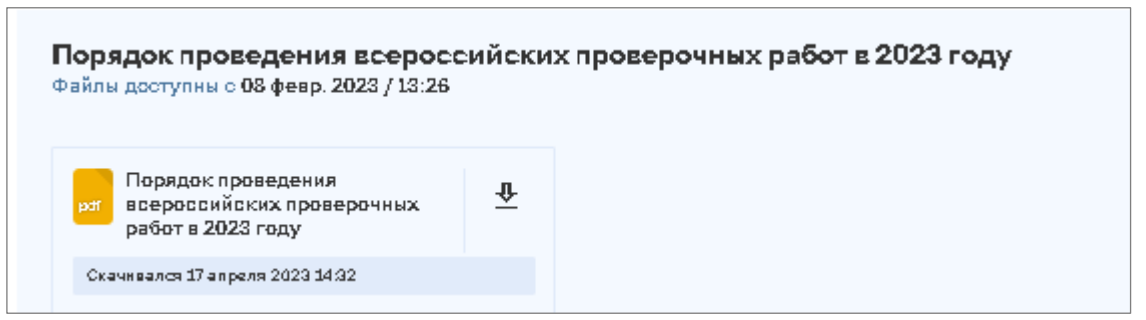

Рис. 9. Блок «Хранилище файлов»

<span id="page-5-1"></span>Для скачивания файла необходимо нажать на значок «  $\frac{\Phi}{ }$  » [\(Рис.](#page-6-0) 10).

После скачивания файла будут отображены дата и время [\(Рис.](#page-6-0) *10*).

ВНИМАНИЕ! Файлы, предназначенные только для образовательных организаций, отображаются в публикации регионального/муниципального координатора, но не доступны для скачивания.

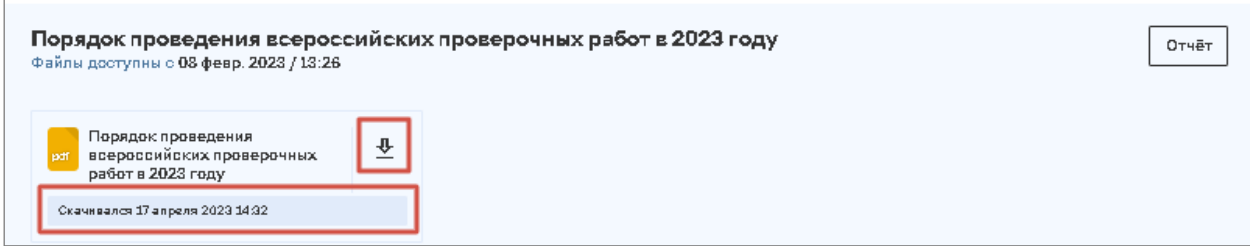

Рис. 10. Работа с Хранилищем файлов

<span id="page-6-0"></span>Если в хранилище доступно большое количество файлов, либо в публикации предусмотрено несколько хранилищ воспользуйтесь кнопками «Раскрыть» и «Показать все». *(Рис. 10.1)*

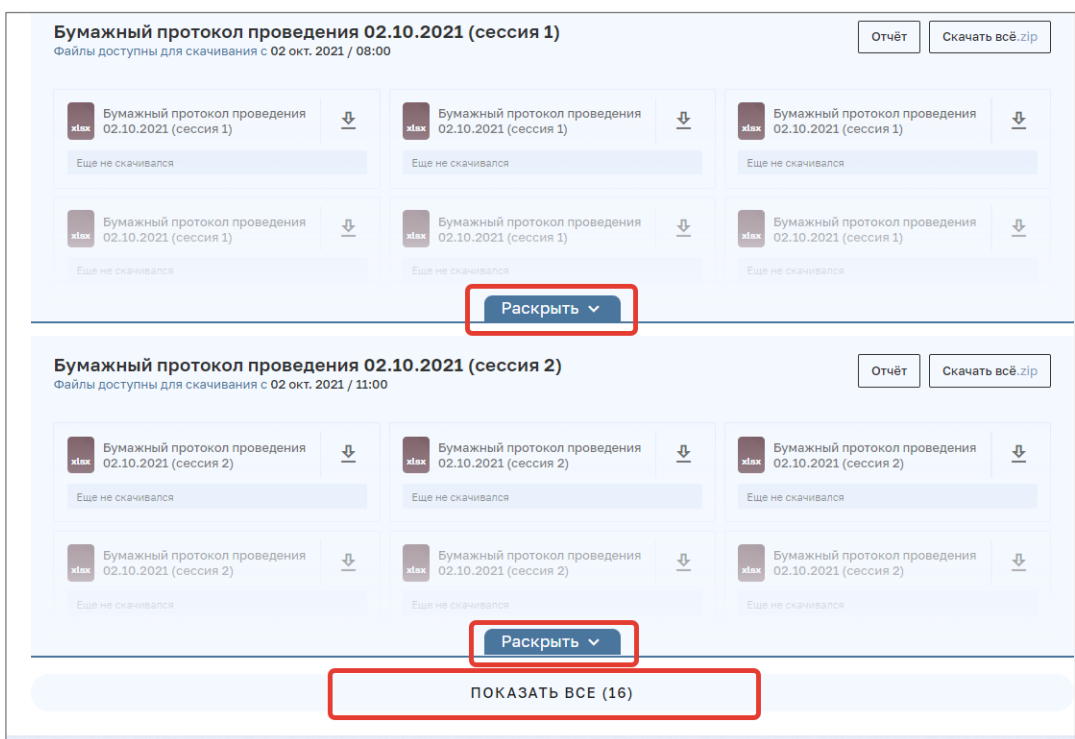

Рис. 10.1. Работа с Хранилищем файлов

При нажатии кнопки «Раскрыть» можно воспользоваться поиском по названию файла или переключателем страниц внизу хранилища.

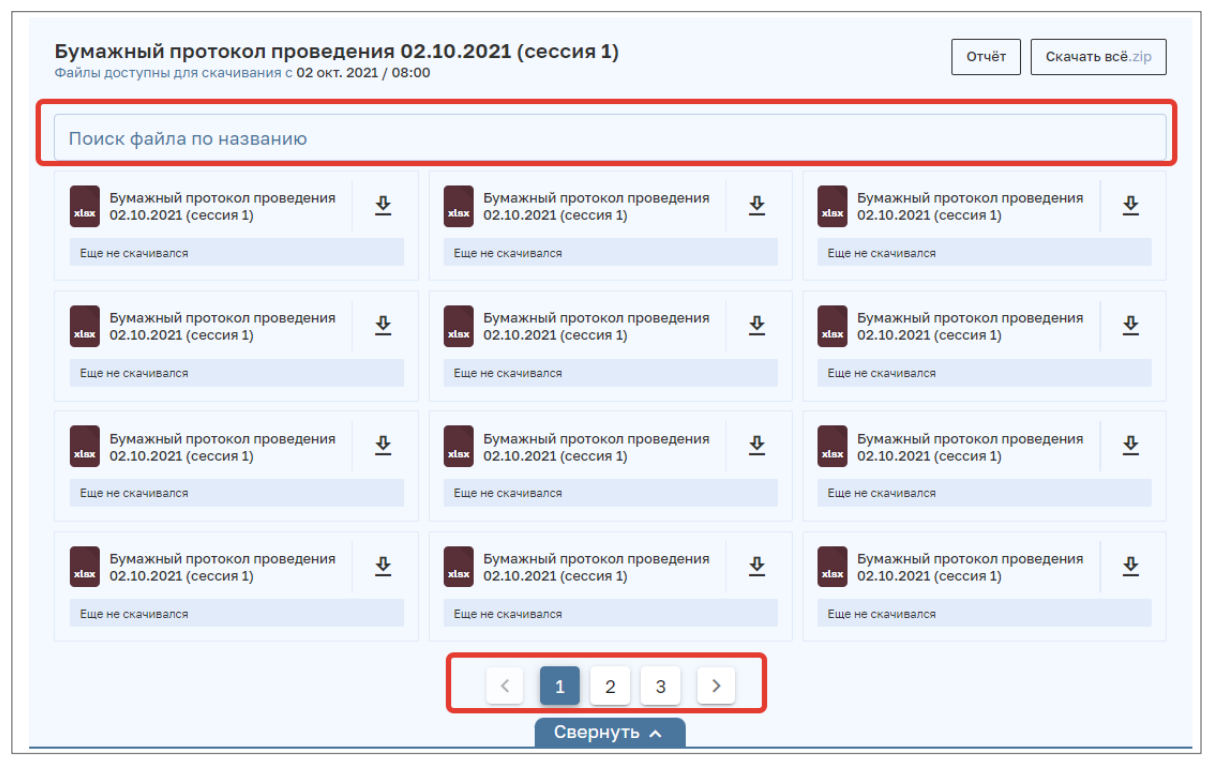

Рис. 10.2. Работа с Хранилищем файлов

### <span id="page-7-0"></span>**Мониторинг работы образовательных организаций региональным/муниципальным координатором**

Для просмотра сведений о скачивании **образовательными организациями** файлов из хранилища необходимо нажать на кнопку «Отчет» [\(Рис.](#page-7-1) *11*). На экране будет представлено информационные сообщения. Для получения информации нажмите на кнопку «Загрузить отчет».

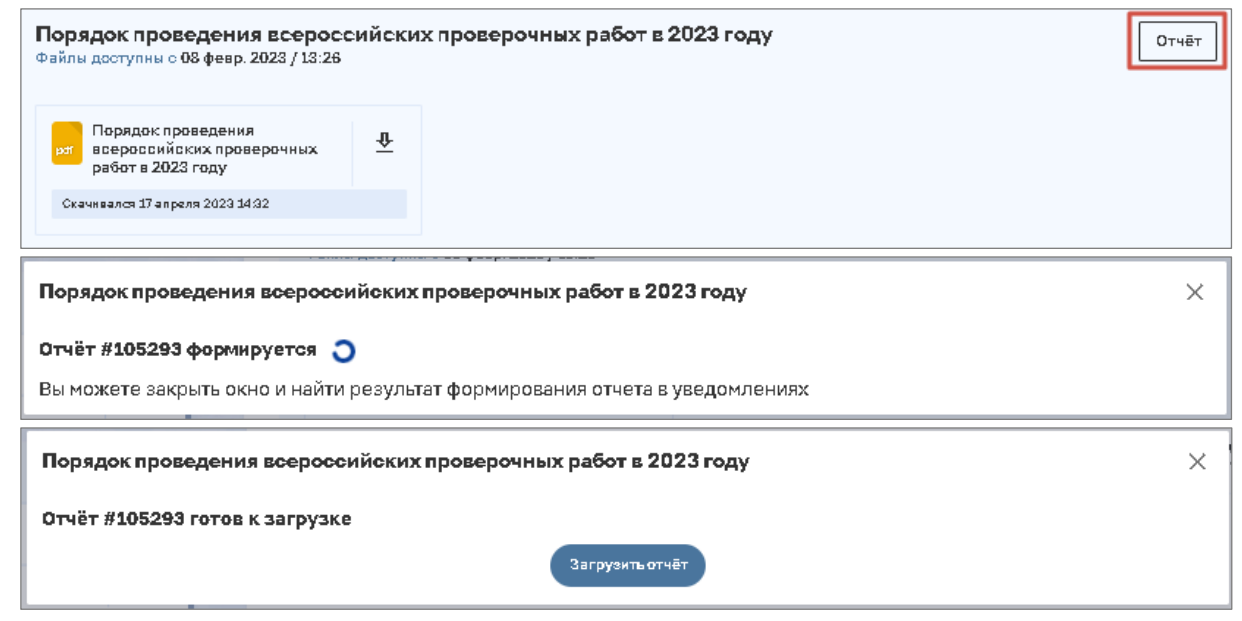

Рис. 11. Получение отчета о скачивании файлов из Хранилища

<span id="page-7-1"></span>Скачивание сформированного отчета может быть осуществлено позже при просмотре уведомлений [\(Рис.](#page-8-1) *12*).

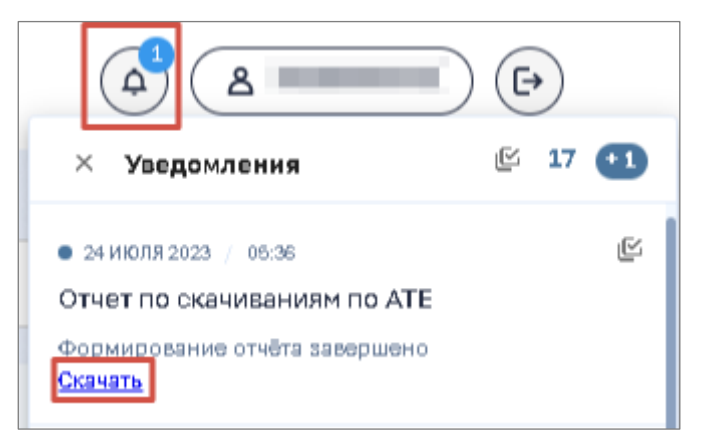

Рис. 12. Скачивание отчета при просмотре уведомлений

### <span id="page-8-1"></span><span id="page-8-0"></span>**3.3. Блок «Сбор данных»**

В блоке «Сбор данных» отображается [\(Рис. 13\)](#page-8-2):

- 1. Статус процесса по сбору данных: Открыт/Закрыт;
- 2. Интервал дат, в рамках которых идет процесс сбора данных;
- 3. Кнопка, по которой доступен переход к таблице сбора данных;
- 4. Сведения о последнем действии по передаче введенных данных в ФИС ОКО.

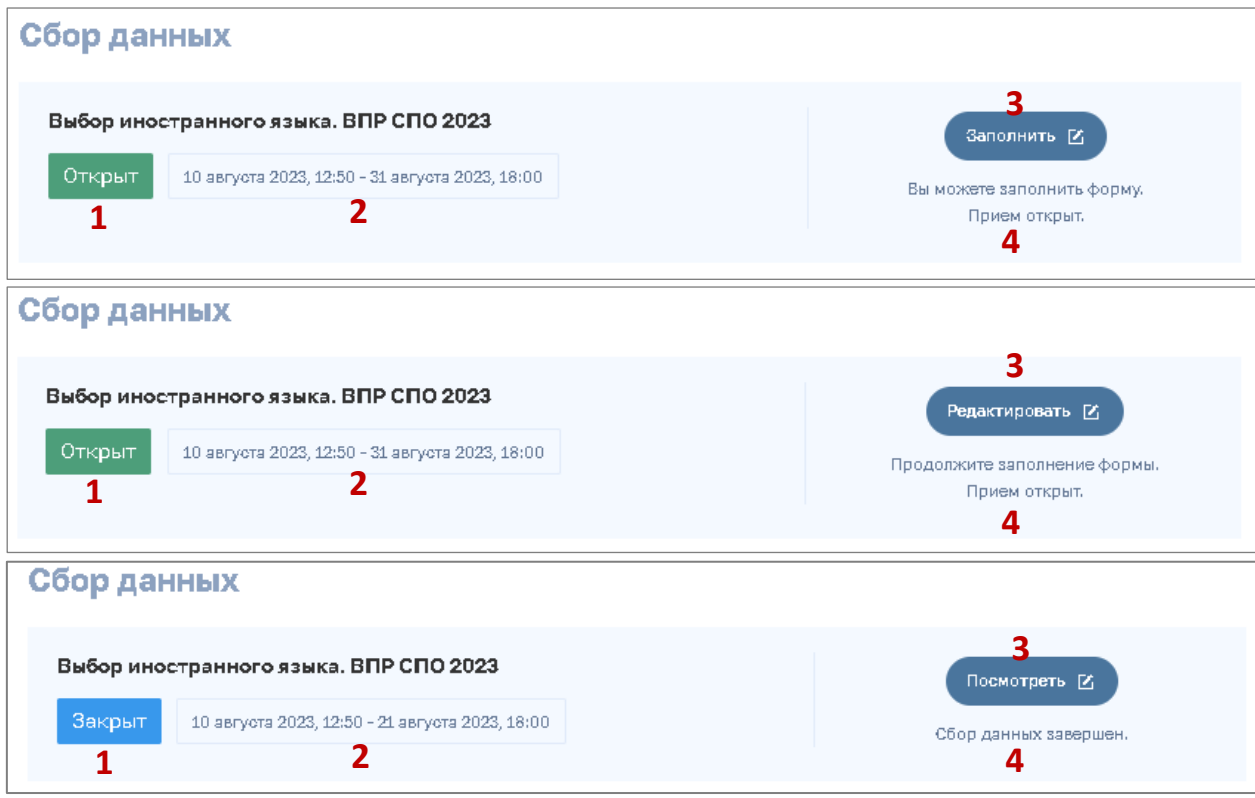

Рис. 13. Сведения, представленные в блоке «Сбор данных»

<span id="page-8-2"></span>Для отображения формы сбора данных нажмите кнопку «Заполнить» (информация в форму сбора данных не вносилась) или «Редактировать» (редактирование ранее внесенных данных). Будет представлена таблица [\(Рис. 14\)](#page-9-1), в которую необходимо ввести данные.

| Предмет               |    | Дата 1й курс |   | Количество<br>аудиторий 1й<br>курсШ. |   | Количество<br>участников 1й<br>курс |   | Дата<br>"Завершившие" |              | Количество<br>аудиторий<br>"Завершившие"[1] |   | <b>Количество</b><br>участников<br>"Завершившие"[2] |   |
|-----------------------|----|--------------|---|--------------------------------------|---|-------------------------------------|---|-----------------------|--------------|---------------------------------------------|---|-----------------------------------------------------|---|
| Criscosc <sup>+</sup> | 同义 | $-$          | 回 | $***$                                | 侣 | - Hischo*                           | 侣 | $\rightarrow$         | $\boxed{24}$ | $***$                                       | œ | Muscho*                                             | œ |

Рис. 14. Пример таблицы для внесения информации

### <span id="page-9-1"></span><span id="page-9-0"></span>**Работа с таблицей**

В системе предусмотрено два варианта внесения информации в форму сбора данных: введение данных в таблицу в веб-формате и загрузка заполненного excelшаблона.

### **Обращаем Ваше внимание, что скачивание и загрузка excel-шаблона предусмотрена только в ряде особо сложных для заполнения форм.**

Для ввода данных в таблицу в веб-формате необходимо использовать методы, используемые при вводе данных в таблицу MS Excel (ручной ввод значения в ячейку, выбор значения из списка и т.п.).

Таблица может содержать несколько листов. Переход между листами таблицы осуществляется путем нажатия на название листа [\(Рис.](#page-9-2) *15*).

|                                              |             |                                                     |                            | Сбор расписания проведения ВПР СПО |  |                                     |   |                       |   |                                           |  |                                           |  |
|----------------------------------------------|-------------|-----------------------------------------------------|----------------------------|------------------------------------|--|-------------------------------------|---|-----------------------|---|-------------------------------------------|--|-------------------------------------------|--|
| Предмет<br><b><i>CONTRACTOR COMMENTS</i></b> |             | Дата 1й курс<br>THE PERSON WAS CITED FOR THE REPORT |                            | Количество<br>аудиторий 1й<br>курс |  | Количество<br>участников 1й<br>курс |   | Дата<br>"Завершившие" |   | Количество<br>аудиторий.<br>"Завершившие" |  | Количество<br>участников<br>"Завершившие" |  |
| Criscox*                                     | $201 - 201$ | <b>College Street</b>                               | 回                          | l.                                 |  | $\sim$                              | s | <b>Service</b>        | 团 | ---                                       |  | <b>Service</b>                            |  |
| РАБОТЫ НА БЛАНКЕШ                            |             |                                                     | МЕТАПРЕДМЕТ НА КОМПЬЮТЕРЕШ |                                    |  | РАБОТЫ НА КОМПЬЮТЕРЕШ               |   |                       |   |                                           |  |                                           |  |

Рис. 15. Переход по листам таблицы

<span id="page-9-2"></span>При наведении курсора на значок «<sup>11</sup>», расположенный справа от названия листа, будет отображаться сообщение о правилах заполнения листа [\(Рис. 16\)](#page-9-3). Данное сообщение (подсказка) добавляется в форму сбора данных при необходимости.

| Количество<br>Дата<br>участников 1и |  |                                 | Количество<br>аулиторий                                                                             | Количество<br>участников |               |
|-------------------------------------|--|---------------------------------|----------------------------------------------------------------------------------------------------|--------------------------|---------------|
| курс                                |  |                                 | Количество дней по одному предмету не должны<br>превышать пяти по каждой категории участников. Если | Завершившие"             |               |
|                                     |  | соответствующее значение.       | ОО не участвует в данных предметах, выберите                                                        | 画                        | $\frac{1}{2}$ |
| 日回                                  |  | <b>РАБОТЫ НА КОМПЬЮТЕРЕ ПРИ</b> |                                                                                                    |                          |               |

<span id="page-9-3"></span>Рис. 16. Отображение подсказки для листа таблицы

При наведении курсора на значок « $\Box$ /  $\Box$ » будет отображаться подсказка с правилами заполнения ячейки (Рис. 17).

| Количество ау число должно быть между 1 и 100 |  |
|-----------------------------------------------|--|
|                                               |  |

Рис. 17. Отображение подсказки для ячейки таблицы

ВНИМАНИЕ! Сохранение данных, вводимых в таблицу, осуществляется автоматически. Информация о последнем изменении данных в форме отобразится над таблицей.

При заполнении формы сбора данных рекомендуется периодически нажимать кнопку «Сохранить черновик», что позволит не только сохранить всю введенную информацию, но и, в некоторых случаях, обновить информацию, необходимую для заполнения формы сбора данных.

Для завершения работы с таблицей необходимо нажать на кнопку «Сдать отчет» или кнопку «Закрыть» [\(Рис.](#page-10-0) *19*).

При нажатии на кнопку «Сдать отчет» будет закрыта область работы с таблицей, произойдет передача данных в ФИС ОКО для дальнейшей обработки, будет открыт интерфейс ЛК. Если после внесения всей необходимой информации не будет нажата кнопка «Сдать отчет», информация будет отображаться в ЛК ФИС ОКО, **но не зафиксируется в системе.**

Обращаем Ваше внимание, что кнопка «Сдать отчет» не будет активна при наличии ошибок в заполненной форме сбор данных, о чем пользователь информируется с помощью кнопки «Ошибки», которая выделяется красным цветом (Рис. *18*). Для просмотра выявленных ошибок нажмите на данную кнопку.

При нажатии на кнопку «Закрыть» будет закрыта область работы с таблицей, будет открыт интерфейс ЛК.

<span id="page-10-0"></span>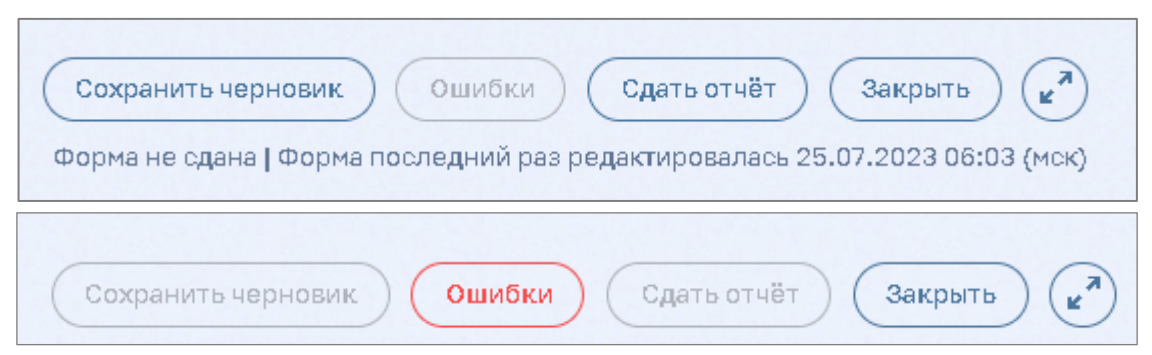

Рис. 19. Кнопки для завершения работы с таблицей.

|                                      | Ошибки заполнения формы                                                                                                    |                                     |
|--------------------------------------|----------------------------------------------------------------------------------------------------|-------------------------------------|
|                                      |                                                                                                    | Название листа                      |
| Ячейка, в которой<br>выявлена ошибка | Количество участников 1 курс<br>→ 2:С - Ячейка обязательна для ·<br>заполнения<br>• Количество участников ЗВ<br>• 2:А - Ячейка обязательна для<br>заполнения<br>∘   2:В - Ячейка обязательна для<br>заполнения<br>• 2:С - Ячейка обязательна для<br>заполнения<br>• Форма проведения ЕПР<br>• 2:А - Ячейка обязательна для<br>заполнения<br>∘   2:В - Ячейка обязательна для<br>заполнения | Комментарий по<br>устранению ошибки |

Рис. 20. Наличие ошибок в таблице.

### <span id="page-11-0"></span>**Мониторинг работы образовательных организаций региональным/муниципальным координатором**

Для регионального/муниципального координатора в блоке «Сбор данных» представлены следующие возможности просмотра сведений о выполнении работ образовательными организациями [\(Рис. 21\)](#page-11-2):

- 1. Общая статистика по образовательным организациям;
- 2. Детализированные сведения по каждой образовательной организации;
- 3. Данные, введенные образовательными организациями и переданные в ФИС ОКО/

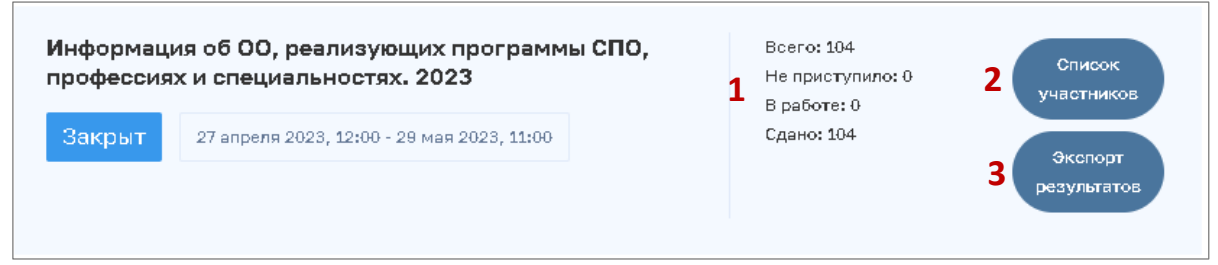

Рис. 21. Просмотр сведений о выполнении работ по сбору данных

#### <span id="page-11-2"></span><span id="page-11-1"></span>**Расшифровка общей статистики**

**Всего:** количество образовательных организаций, которым необходимо предоставить информацию по данной форме сбора данных.

**Не приступило:** количество образовательных организаций, которые на текущий момент времени не приступили к работе по сбору данных.

**В работе:** количество образовательных организаций, которые на текущий момент времени заполняют форму, но ни разу не отправили данные в ФИС ОКО.

**Сдано:** количество образовательных организаций, которые на текущий момент времени передали данные в ФИС ОКО, нажав кнопку «Сдать отчет».

После завершения сбора данных в общей статистике все участники разделяются на две группы: «Сдано» и «Не приступило».

#### <span id="page-12-0"></span>**Детализированные сведения по каждой образовательной организации**

Для получения детализированных сведений по каждой образовательной организации необходимо нажать на кнопку «Список участников». Будет представлена область со списком образовательных организаций [\(Рис. 22\)](#page-12-1) и показателями выполнения ими работы:

- 1. Статус: Сдано/В работе/Не приступал;
- 2. Дата начала работы с формой сбора данных;
- 3. Дата передачи введенных данных в ФИС ОКО;
- 4. Просмотр введенных данных.

.

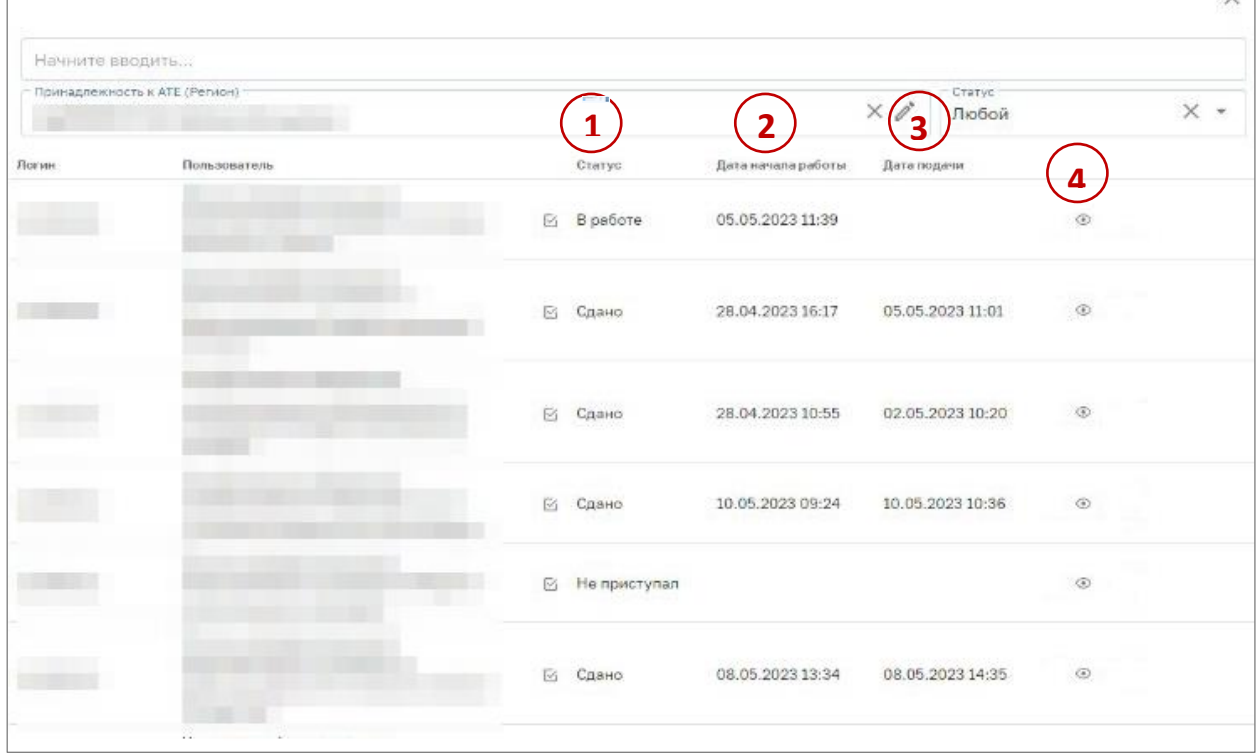

Рис. 22.Детализированные сведения по каждой образовательной организации

<span id="page-12-1"></span>Для просмотра введенных данных необходимо нажать на значок « ». Будет открыта таблица с данными, введенными образовательной организацией [\(Рис.](#page-13-1) *23*).

 $\vee$ 

| Логин                                            | Пользователь                            |                                             |                                                                                                    | Статус                                                                                                    |                                                                 | Дата начала работы                                                                            | Дата подачи                                                                                                    |                                                                                                    |                                                                                               |
|--------------------------------------------------|-----------------------------------------|---------------------------------------------|----------------------------------------------------------------------------------------------------|----------------------------------------------------------------------------------------------------|-----------------------------------------------------------------|-----------------------------------------------------------------------------------------------|----------------------------------------------------------------------------------------------------|----------------------------------------------------------------------------------------------------|-----------------------------------------------------------------------------------------------|
|                                                  |                                         |                                             |                                                                                                    | Сдано                                                                                                    |                                                                 | 05.05.2023 11:24                                                                              |                                                                                                    | 05.05.2023 12:45                                                                                                   |                                                                                               |
| 1. Код и название<br>профессии/<br>специальности | 1.1. Профильный<br>предмет (1-й<br>KVDC | 1.2. Профильный<br>предмет<br>(завершившие) | 2. Курс, на котором<br>завершается<br>изучение<br>общеобразовательных<br>предметов для данной<br>профессии/<br>специальности | 3. Количество<br>обучающихся на<br>УКазанном в<br>предыдущем<br>пункте курсе в<br>2022/2023<br>учебном году | 3.1. из них<br>обучающихся за<br>счет бюджетных<br>вссигнований | 3.2. из них<br>обучающихся по<br>договорам<br>оказания<br>платных<br>образовательных<br>услуг | 4. Контрольные<br>цифры приема<br>(кол-во<br>бюджетных мест)<br>в год<br>поступления на<br>обучение по<br>данной<br>профессии/<br>специальности | 5. Кол-во<br>поданных<br>заявлений в год<br>поступления на<br>обучение по<br>данной<br>профессии/<br>специальности | 6. Наличие<br>вступительных<br>испытаний для<br>поступающих на 1<br>курс в год<br>поступления |
| 38.02.01 Экономика и                             | Математика                              | Математика                                  | $\mathbf{1}$                                                                                                    | 24                                                                                                    | 24                                                              | $\theta$                                                                                      | 25                                                                                                    | 25                                                                                                    | Her                                                                                           |
| 38.02.05 Товароведен                             | Математика                              | Биология                                    | 1                                                                                                    | 24                                                                                                    | 24                                                              | $\circ$                                                                                       | 25                                                                                                    | 25                                                                                                    | Her                                                                                           |
| 40.02.03 Право и суде                            | $\hspace{1.0cm} \rule{1.5cm}{0.15cm}$   | Математика                                  | $\mathbf{1}$                                                                                                    | 25                                                                                                    | $\mathbf{0}$                                                    | 25                                                                                            | $\,0\,$                                                                                                    | 25                                                                                                    | Her                                                                                           |
| 40.02.04 Юриспруден                              | Обществознание                          | $\overline{\phantom{m}}$                    | $\mathbf{1}$                                                                                                    | $\,0\,$                                                                                                    | $\,0\,$                                                         | $\,0\,$                                                                                       | $\circ$                                                                                                    | $\overline{0}$                                                                                                    | Her                                                                                           |
| 43.02.17 Технологии и                            | Химия                                   |                                             | $\mathbf{1}$                                                                                                    | $\mathbf{0}$                                                                                                | $\mathbf{0}$                                                    | $\mathbf{0}$                                                                                  | $\circ$                                                                                                    | $\circ$                                                                                                    | Да                                                                                            |

Рис. 23. Просмотр данных образовательной организации

<span id="page-13-1"></span>Для закрытия таблицы с данными необходимо нажать на любое место вне окна с таблицей.

#### <span id="page-13-0"></span>**Данные, введенные образовательными организациями и переданные в ФИС ОКО**

Для просмотра всех данных, переданных образовательными организациями в ФИС ОКО нажатием кнопки «Сдать отчет», необходимо нажать на кнопку «Экспорт результатов». Будут представлены информационные сообщения. Далее нажать на кнопку «Загрузить отчет» [\(Рис.](#page-13-2) *24*).

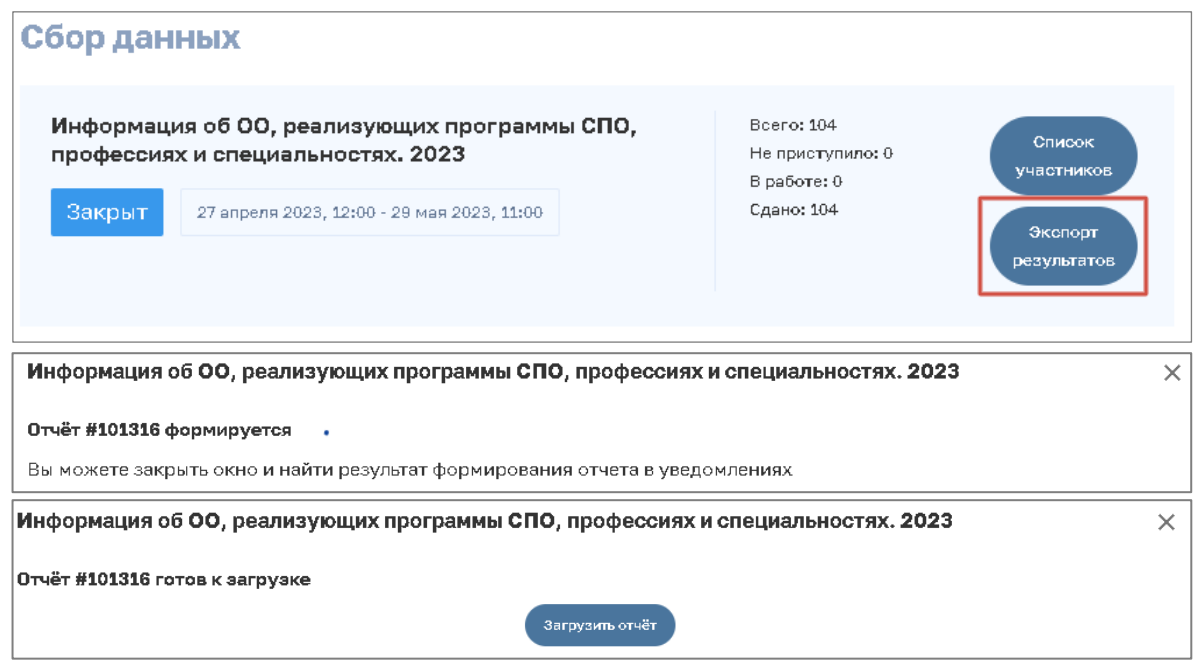

Рис. 24. Получение отчета со всеми данными, переданными в ФИС ОКО образовательными организациями

<span id="page-13-2"></span>Скачивание сформированного отчета может быть осуществлено позже при просмотре уведомлений [\(Рис.](#page-14-0) *25*).

<span id="page-14-0"></span>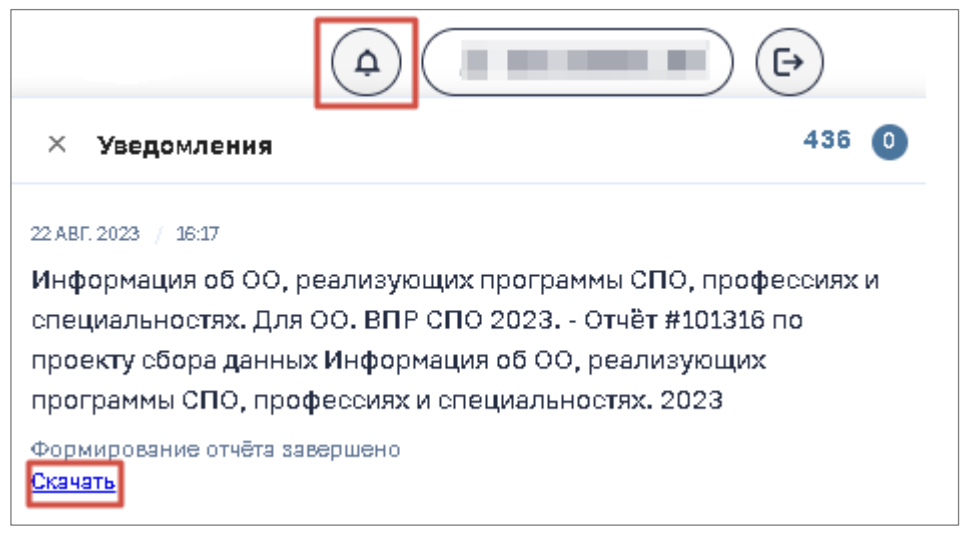

Рис. 25. Скачивание отчета со всеми данными, переданными в ФИС ОКО образовательными организациями